## カメラアプリで**QR**コードを 読み取る方法

カメラアプリでQRコードを読み取って 「YouTubeの創価学会公式チャンネル」を開く方法

> byシマリス https://www.soka-blog.net/qr-youtube

2021/9/2作成

**iPhone**で創価学会公式**YouTube**チャンネルへ接続

- 1. カメラアプリを起動
- 2. スマホを↓のQRコードにか ざす

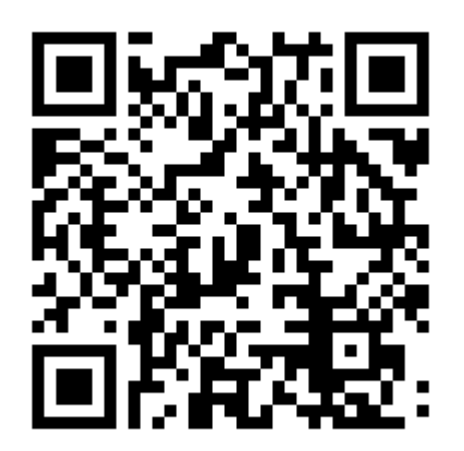

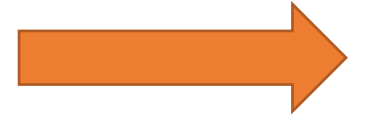

- 3. 上の方に「YouTubeで開く」とい うメッセージがでるので、その ボックスをタップします。
- 4. 自動でYouTubeが起動し、創 価学会公式チャンネルに接続 します。

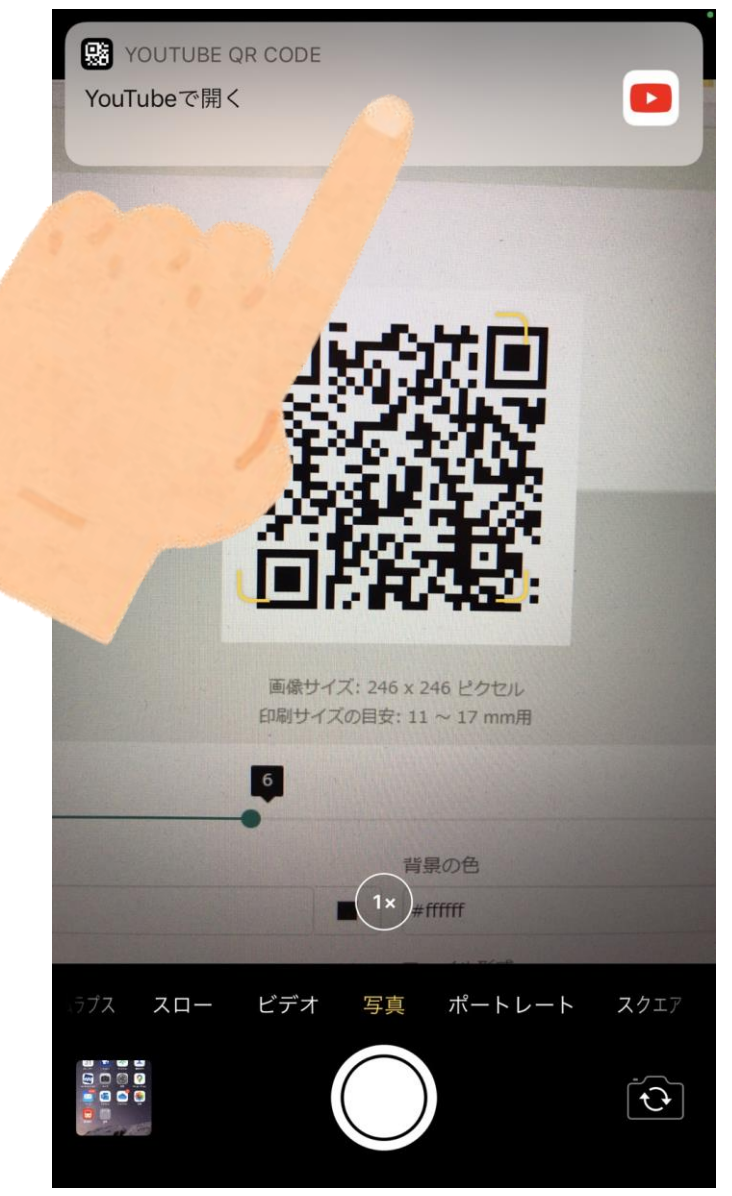

**Android**で創価学会公式**YouTube**チャンネルへ接続

- 1. カメラアプリを起動
- 2. 右下の方の[その他]をタップ ※[その他]がない場合は、[カメラ]のあたりを 左にスワイプすると出てきます。
- 3. [レンズ]をタップ
- 4. スマホを↓のQRコードにか ざす

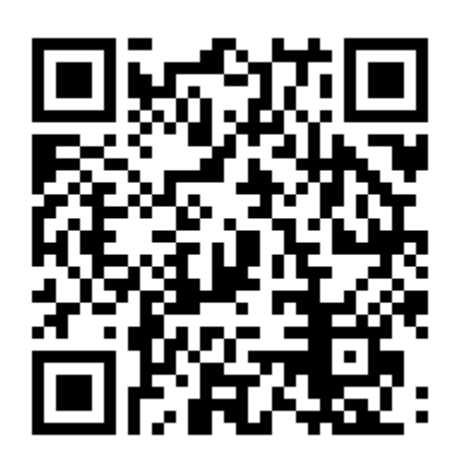

- 5. 認識するとURLが表示さ れるのでタップします。
- 6. 自動でYouTubeが起動し、 創価学会公式チャンネル に接続します。